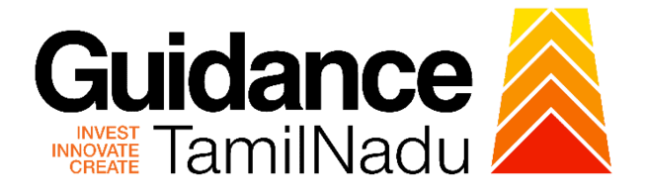

# **TAMILNADU SINGLE WINDOW PORTAL**

**APPLICANT MANUAL**

**Registration of Property**

**Inspector General of Registration**

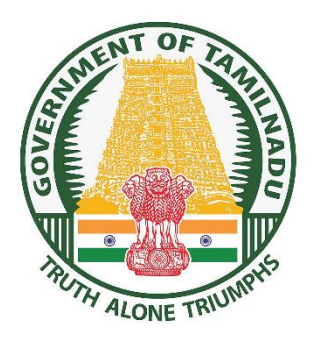

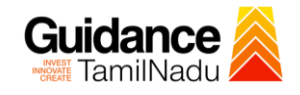

## **Table of Contents**

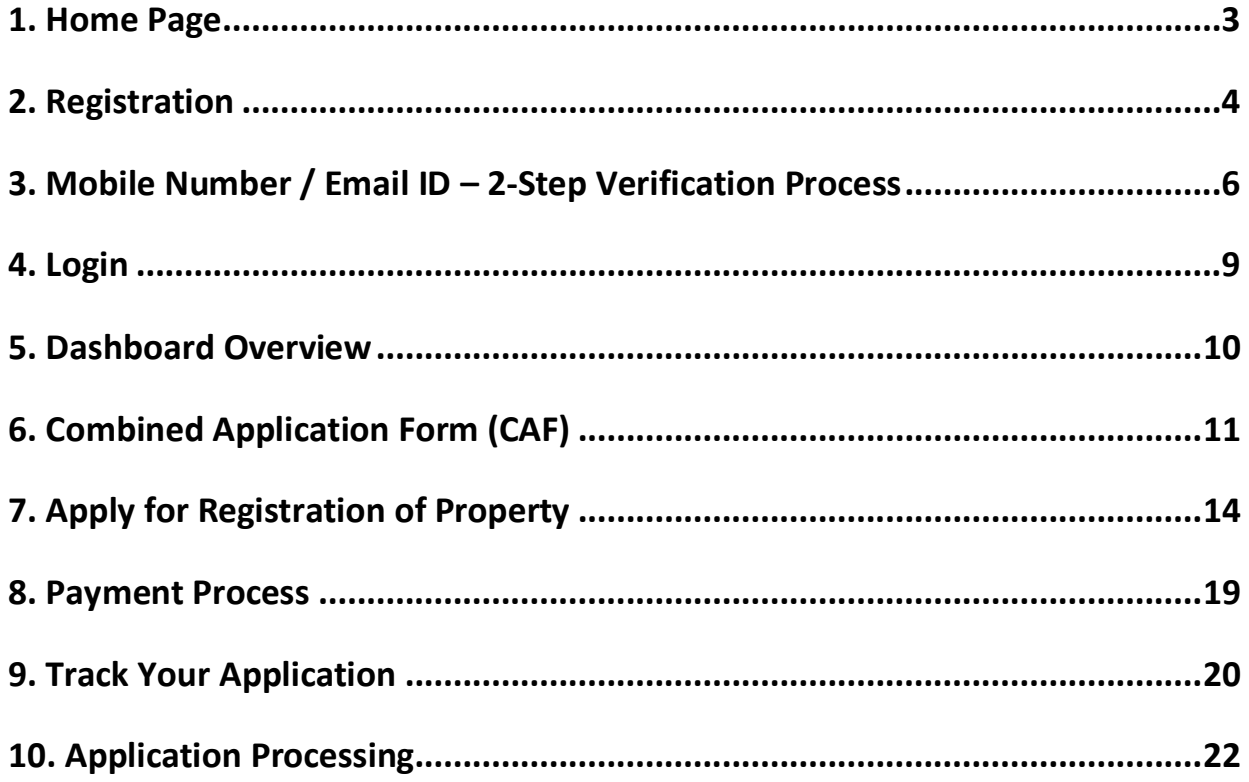

<span id="page-2-0"></span>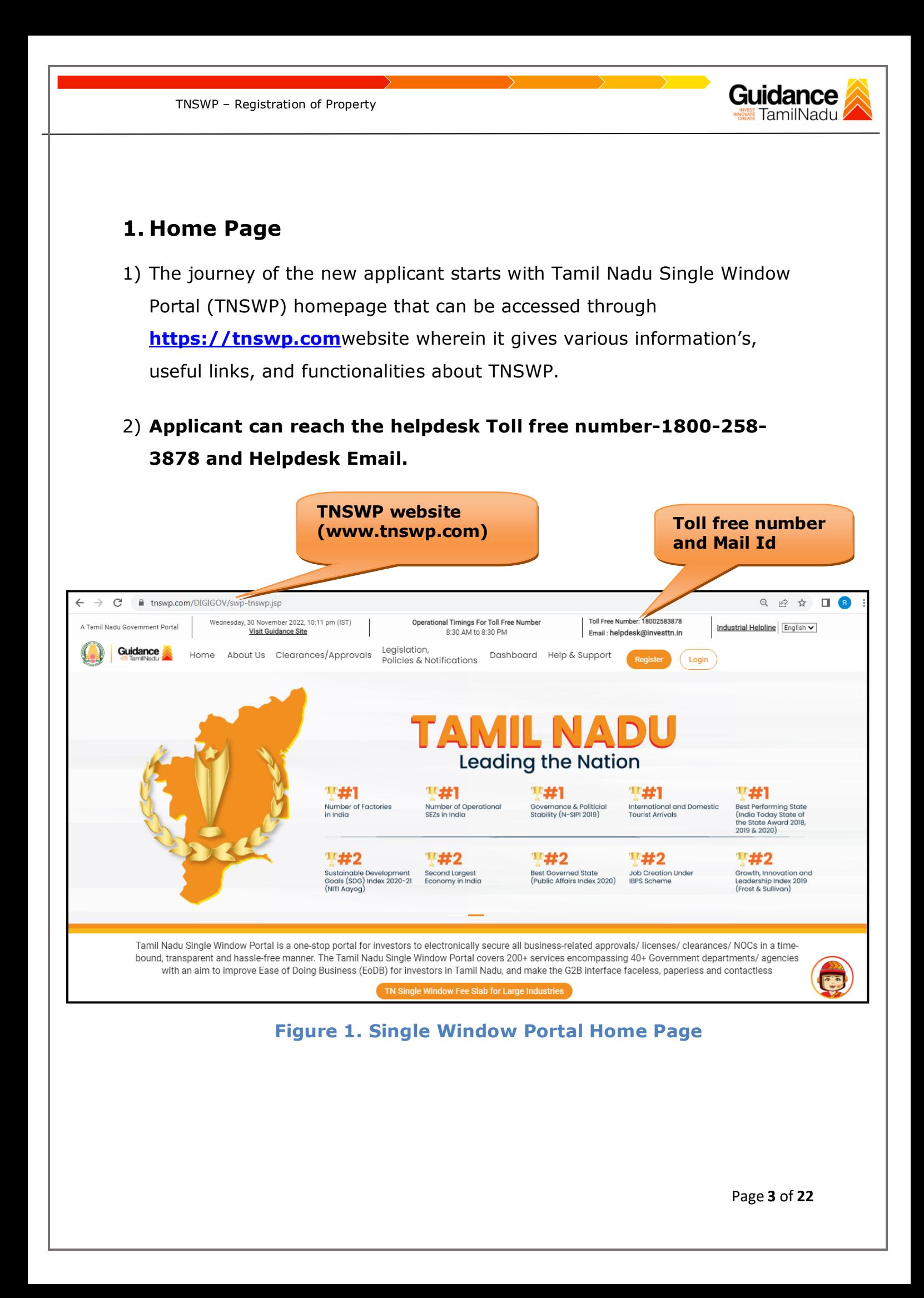

<span id="page-3-0"></span>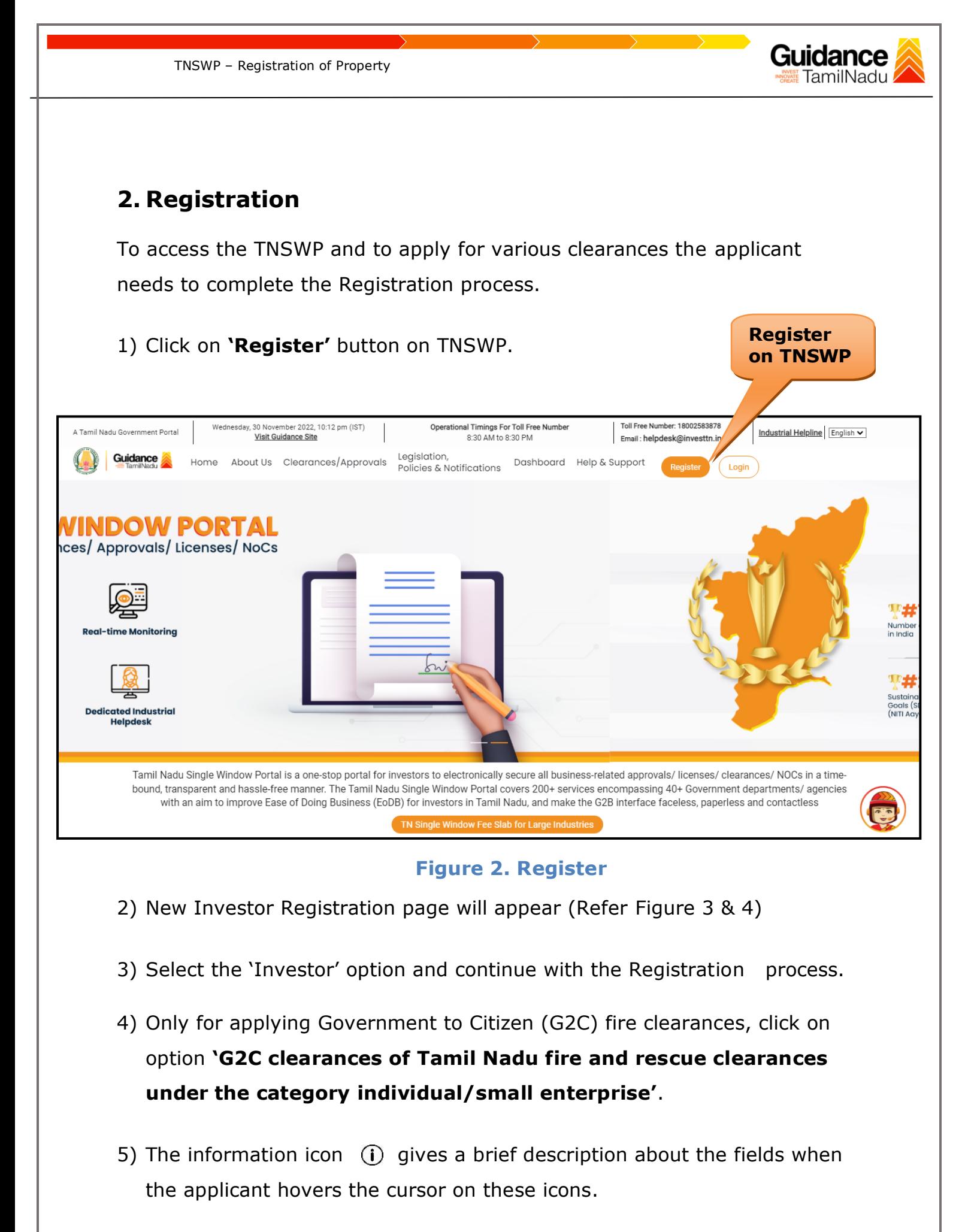

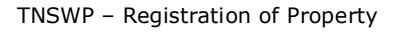

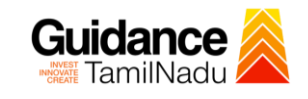

**HELL** 

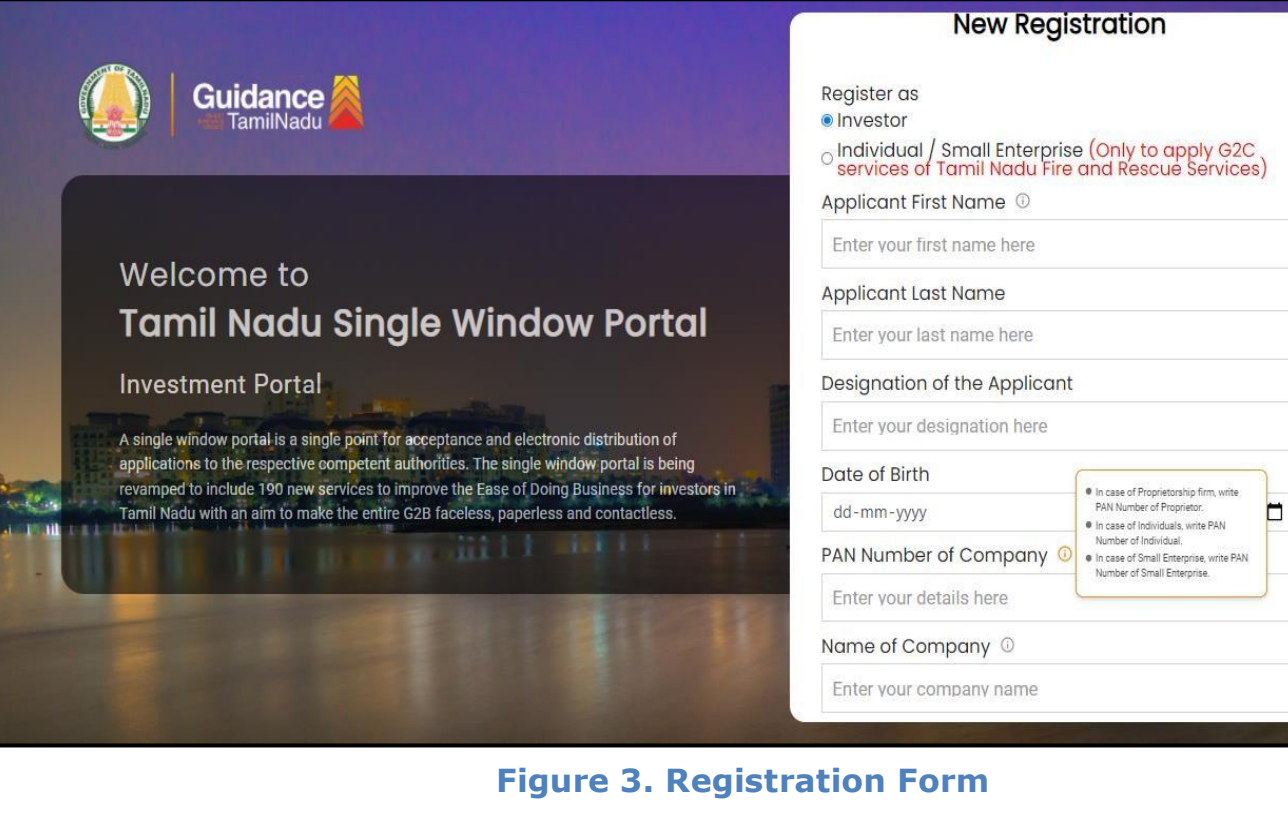

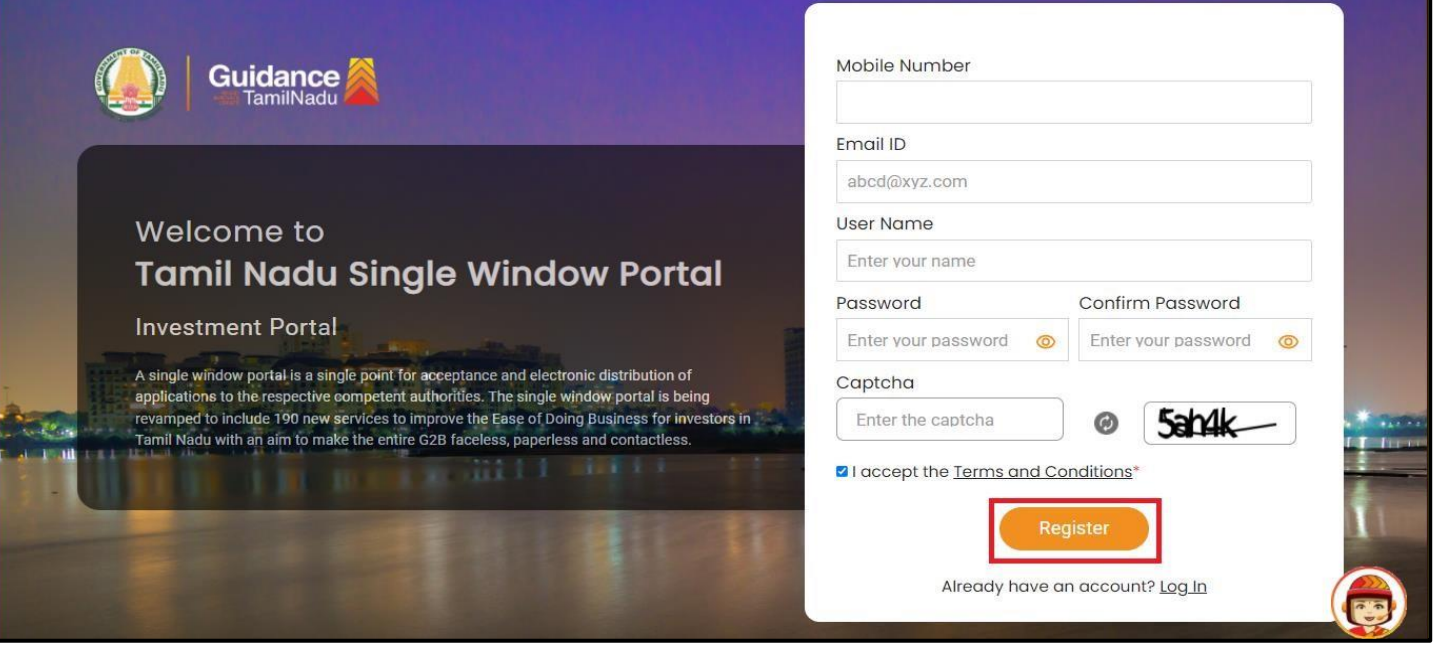

**Figure 4. Registration Form Submission**

Page **5** of **22**

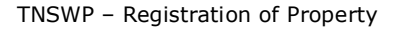

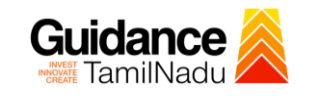

- 6) The Email ID would be the Username to login the TNSWP.
- 7) Future communications would be sent to the registered mobile number and Email ID of the applicant.
- 8) Create a strong password and enter the Captcha code as shown.
- 9) The applicant must read and accept the terms and conditions and click on 'Register' button.
- <span id="page-5-0"></span>**3. Mobile Number / Email ID – 2-Step Verification Process**
- **'2-Step Verification Process'** screen will appear when the applicant clicks on 'Register' button.

#### **Mobile Number Verification**

- 1) For verifying the mobile number, the verification code will be sent to the given mobile number.
- 2) Enter the verification code and click on the **'Verify** 'button.

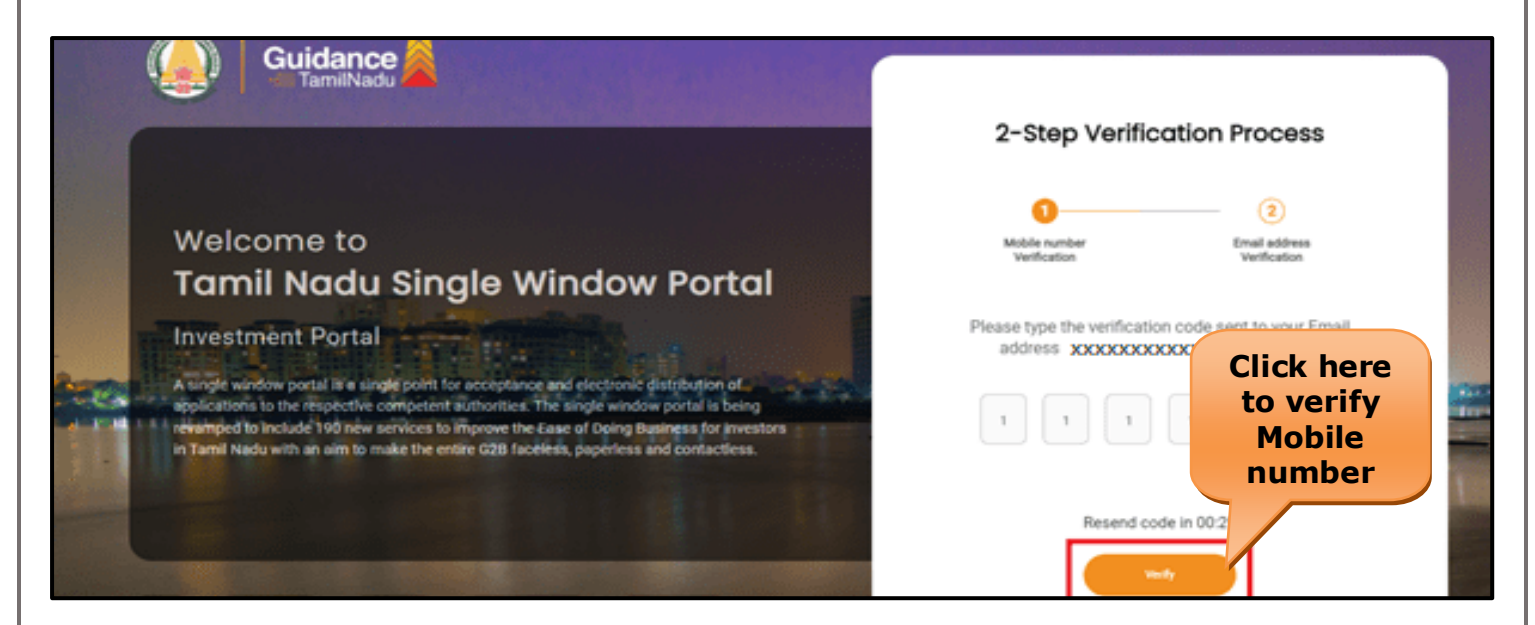

 **Figure 5. Mobile Number Verification**

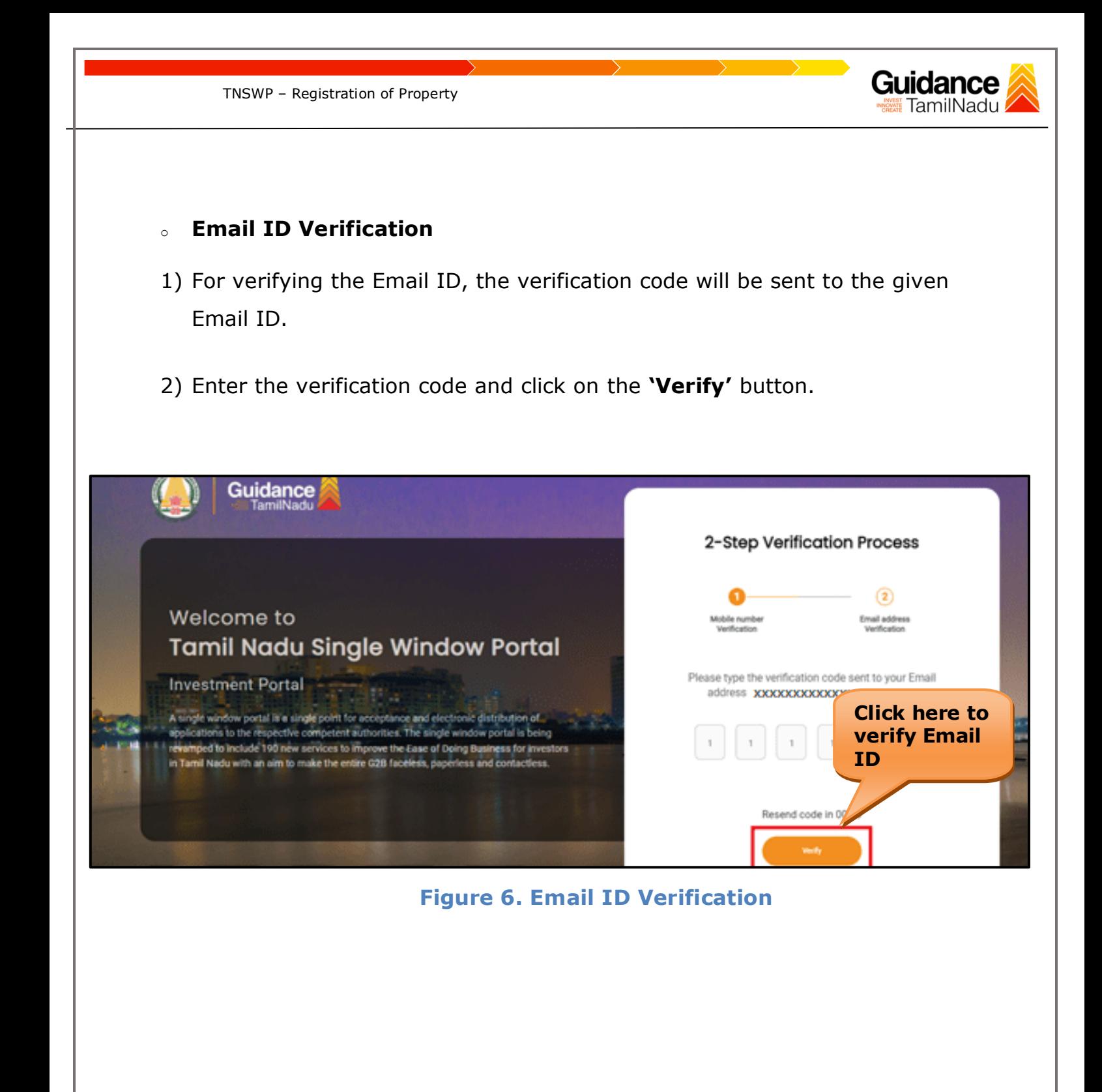

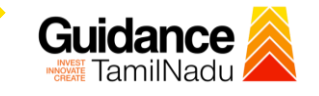

- 3) After completion of the 2-Step Verification process, registration confirmation message will pop-up stating as **'Your registration was successful'** (Refer Figure 7).
- 4) Registration process is completed successfully.

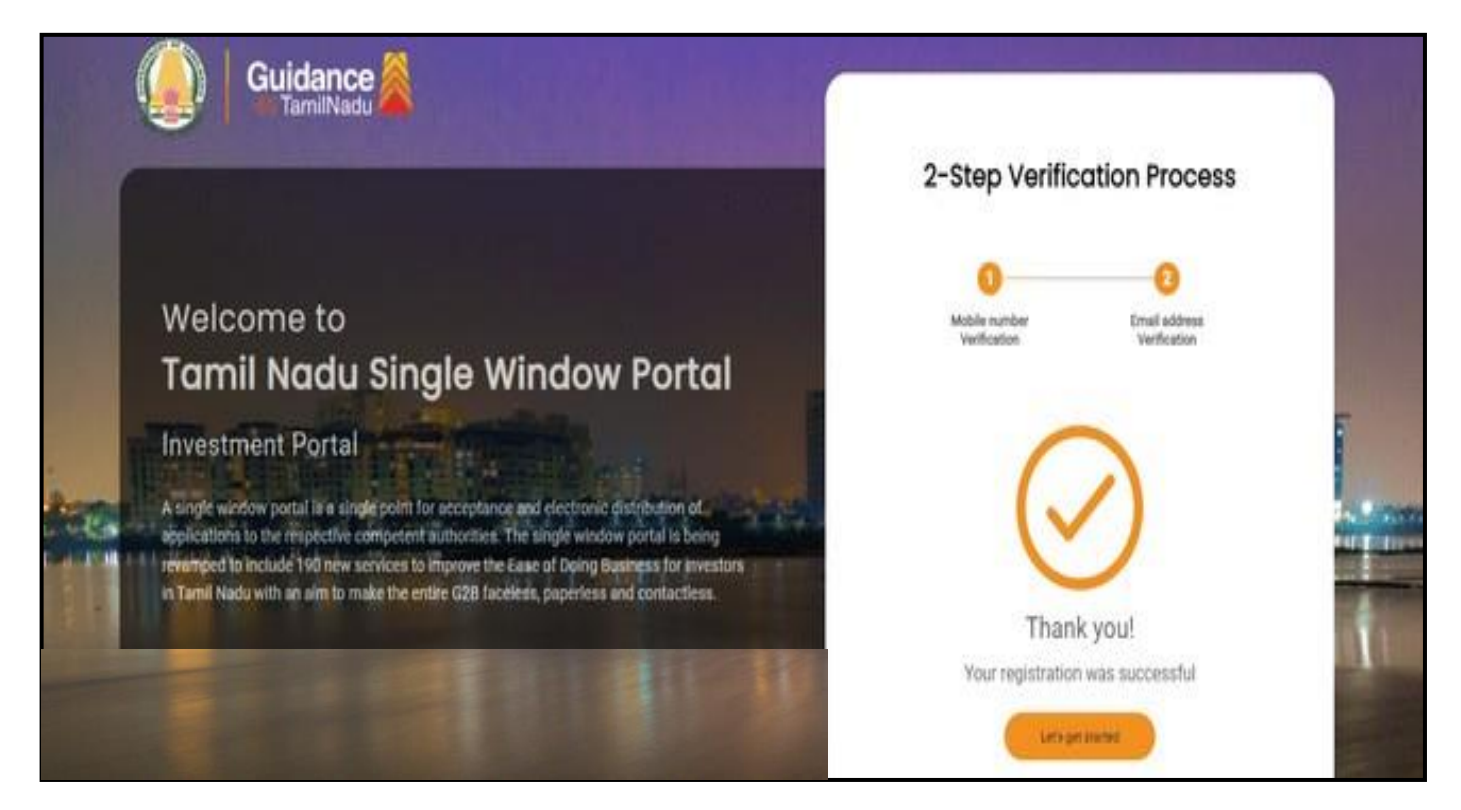

#### **Figure 7. Registration Confirmation Pop-Up**

<span id="page-8-0"></span>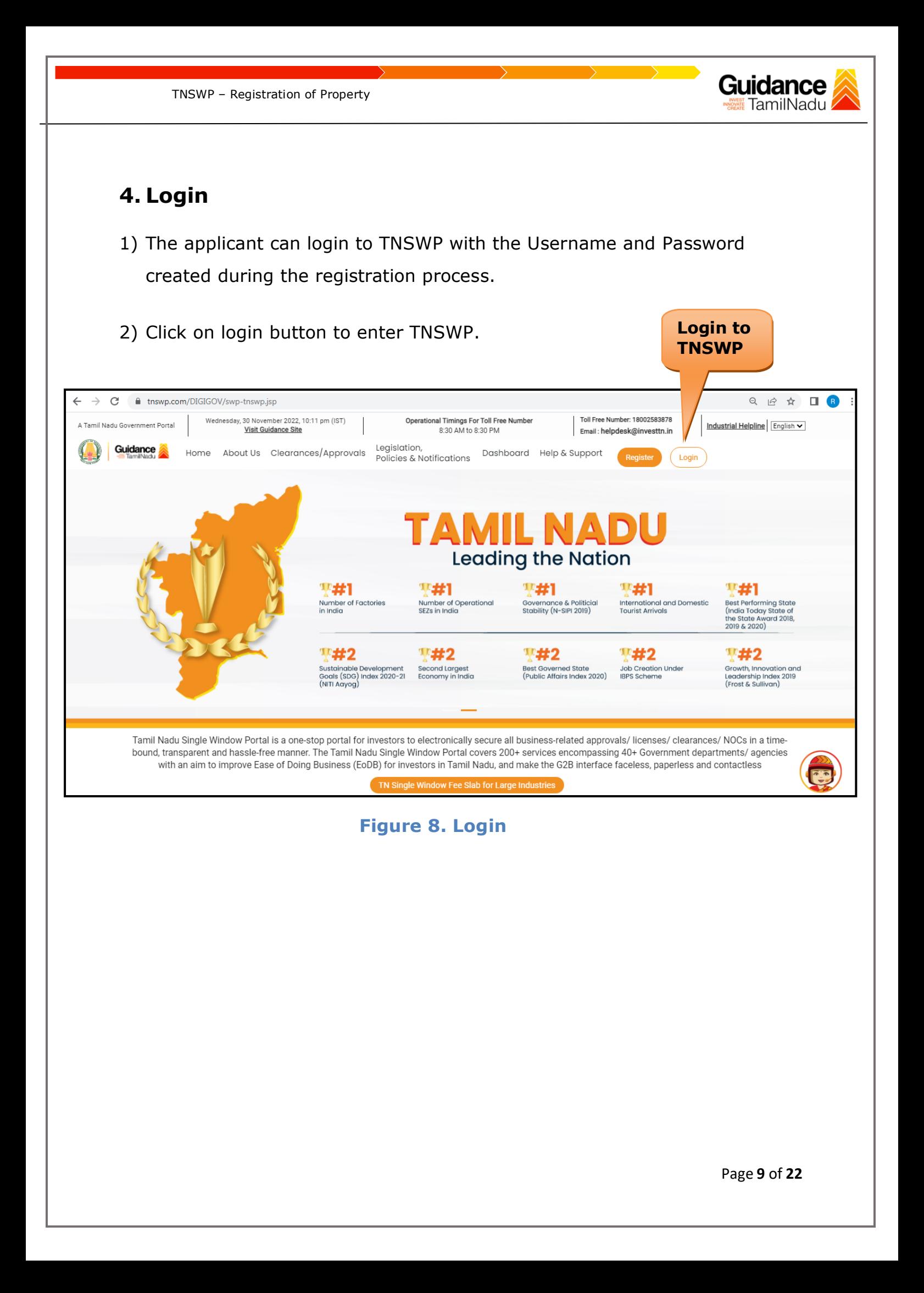

<span id="page-9-0"></span>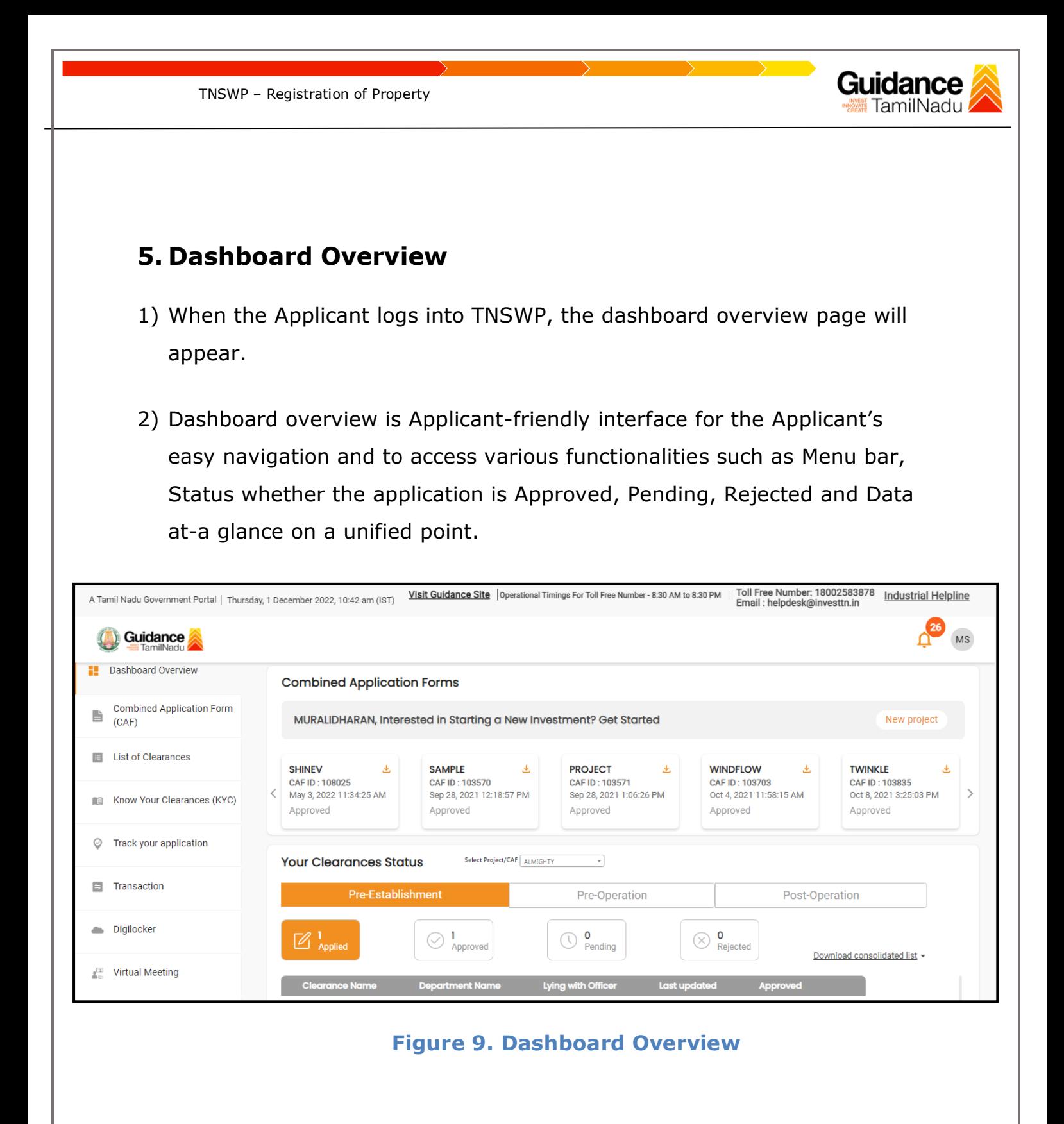

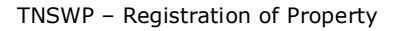

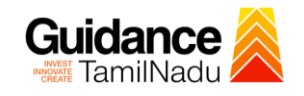

### <span id="page-10-0"></span>**6. Combined Application Form (CAF)**

1) Prior to applying for various clearances on TNSWP, the applicant must create a project by filling in the combined application form (CAF).

2) Click on Combined Application Form (CAF) from the menu bar on the left.

- 3) The details which are commonly required for applying various clearances are stored in Central Repository through CAF. So, whenever the applicant applies for various clearances for a specific project, the details stored in CAF gets auto populated in the application form which minimizes the time spent on entering the same details while filling multiple applications.
- 4) The Overview of the Combined Application Form (CAF) and the instructions to fill in the Combined Application Form (CAF) are mentioned in the below Figure.

5) Click on **'Continue'** button to fill in the Combined Application Form.

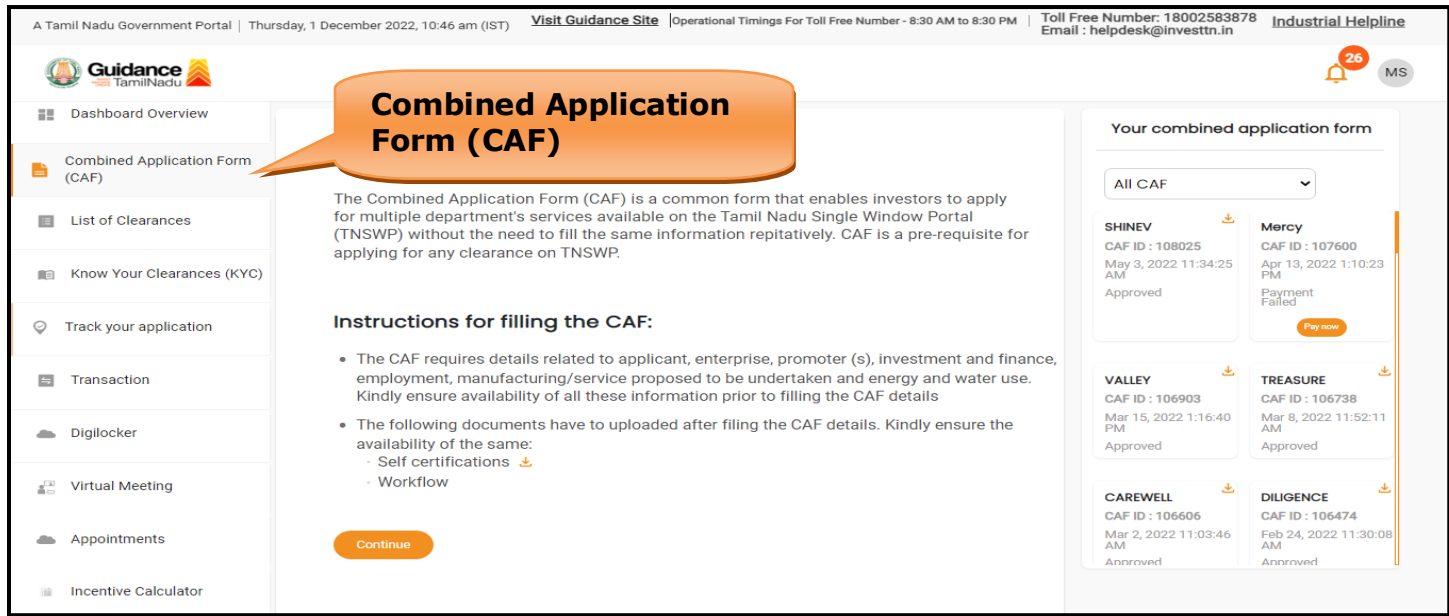

**Figure 10. Combined Application Form (CAF)**

Page **11** of **22**

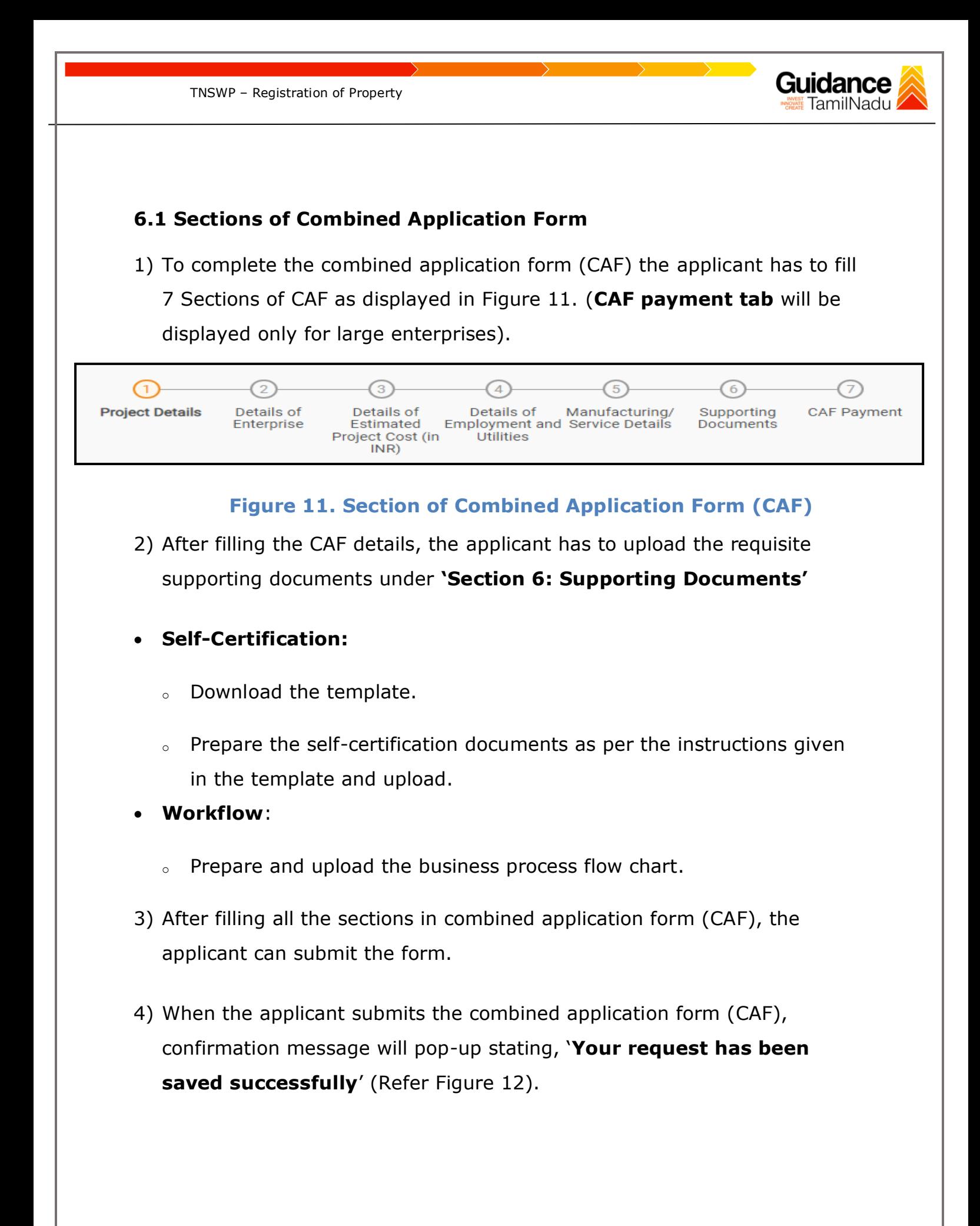

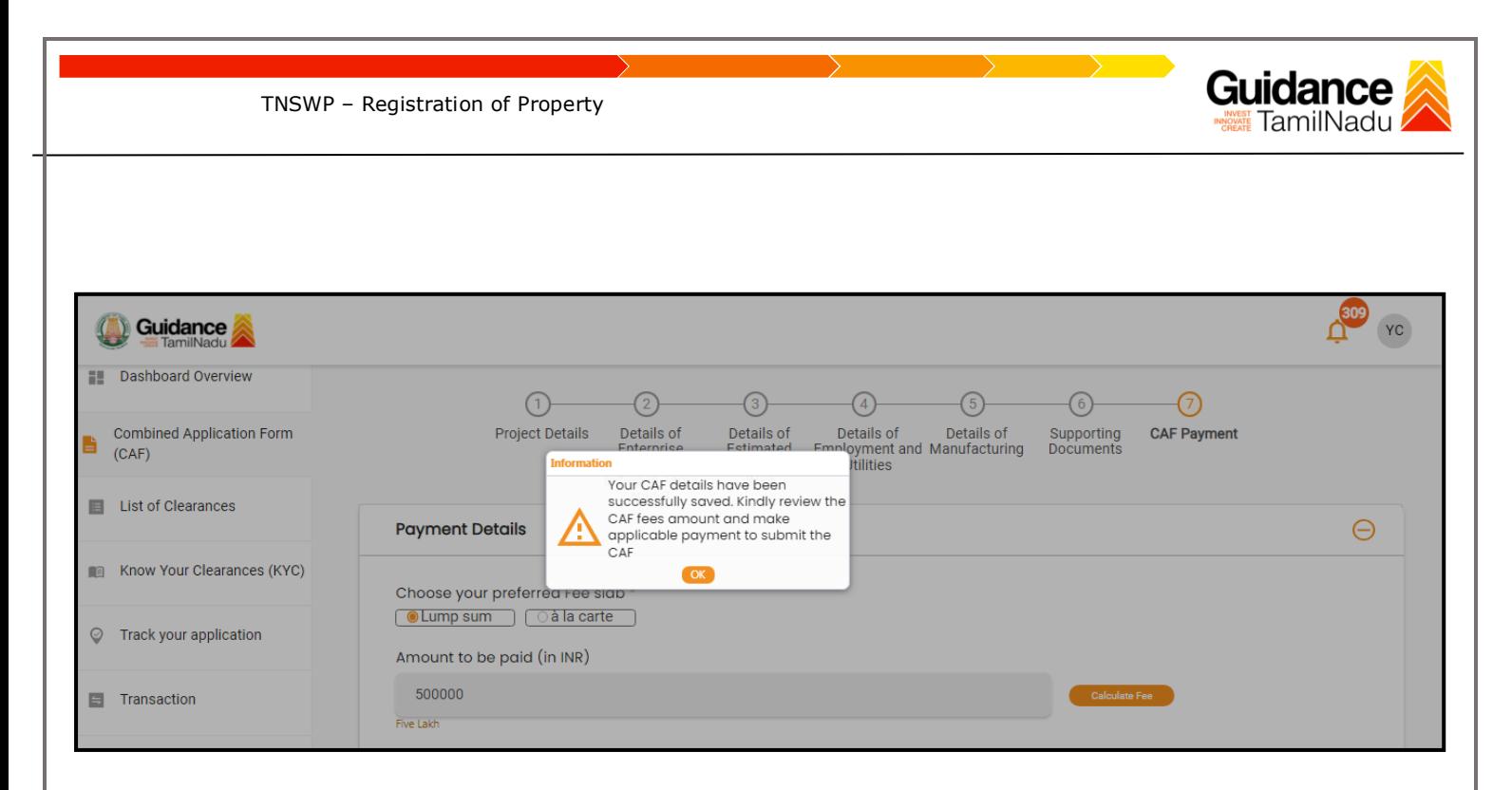

### **Figure 12. Combined Application Form (CAF) - Confirmation Message**

#### **Note:**

*If the applicant belongs to large industry, single window fee would be applicable according to the investment in Plant & Machinery or Turnover amount. [Clickhere](https://tnswp.com/DIGIGOV/StaticAttachment?AttachmentFileName=/pdf/Homepage/feeslabupdated.pdf) to access the Single Window Fee Slab.*

<span id="page-13-0"></span>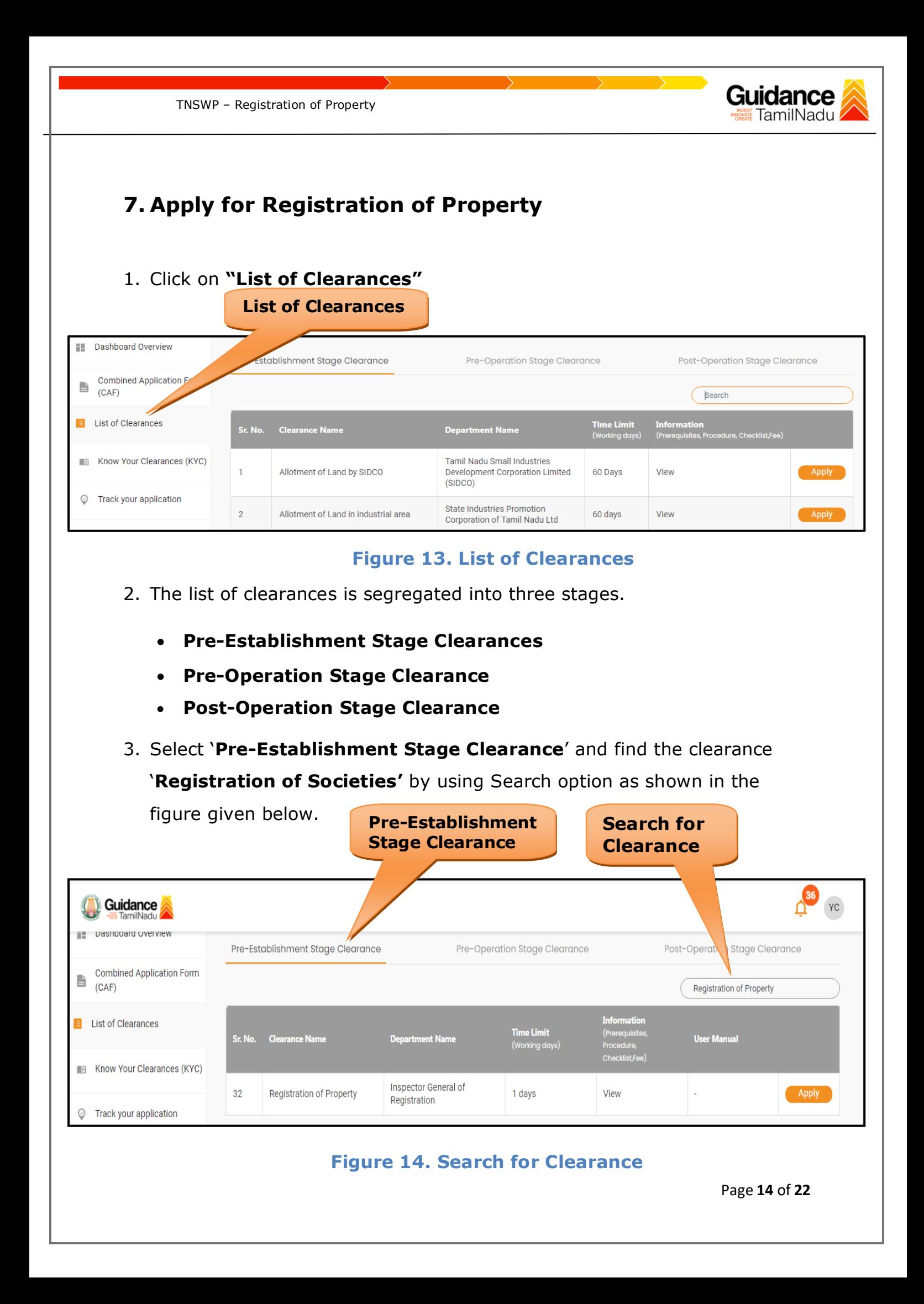

4. Applicant can view information on workflow, checklist of supporting documents to be uploaded by the applicant and fee details. Click on 'view' to access the information (Refer Figure 15)

TNSWP – Registration of Property

- 5. To apply for the clearance, click on 'Apply' to access the department application form (Refer Figure 15).
- 6. The Applicant can apply to obtain license for more than 1 establishment using a single login, but the applicant must create multiple Combined Application Form (CAF) for each of the establishment.

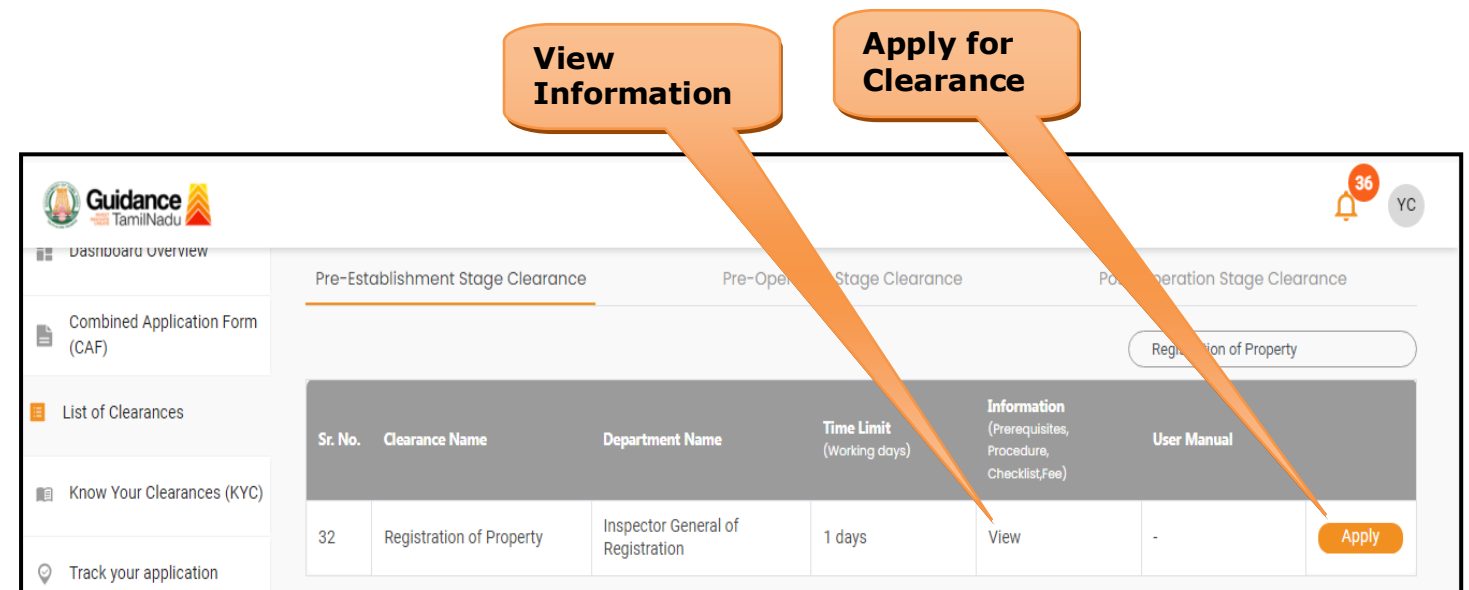

### **Figure 15. Apply for Clearance**

**Guidance** 

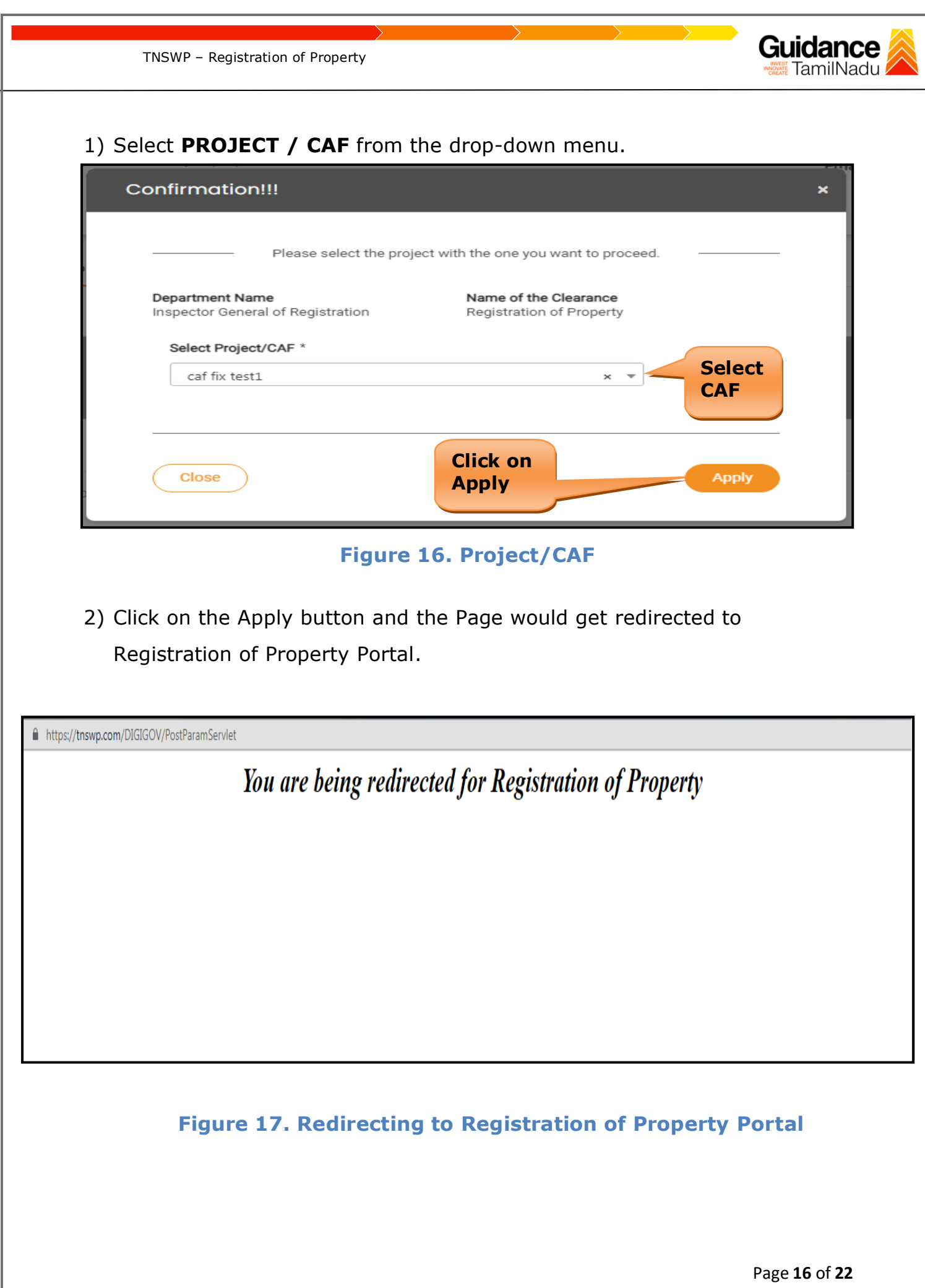

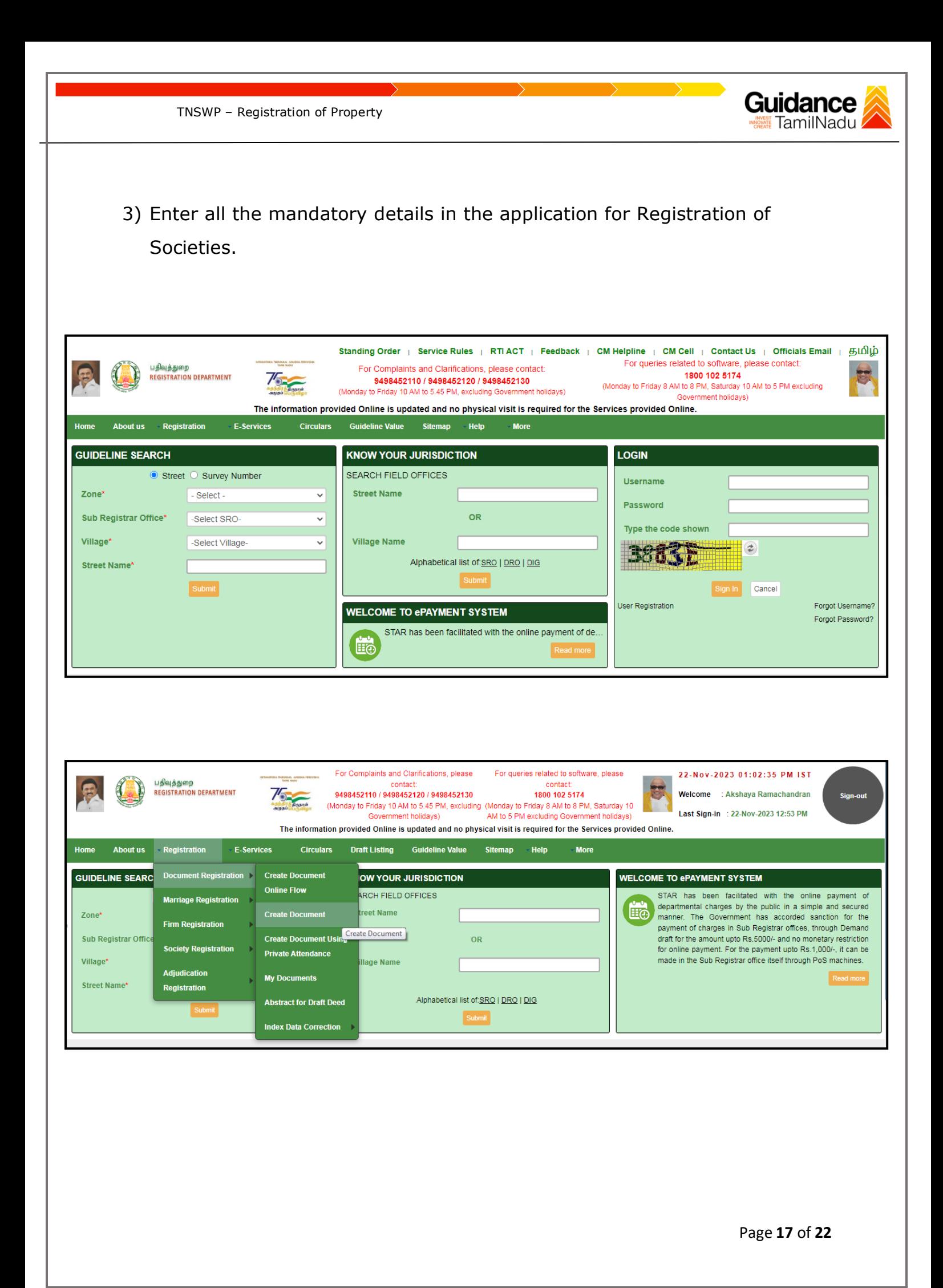

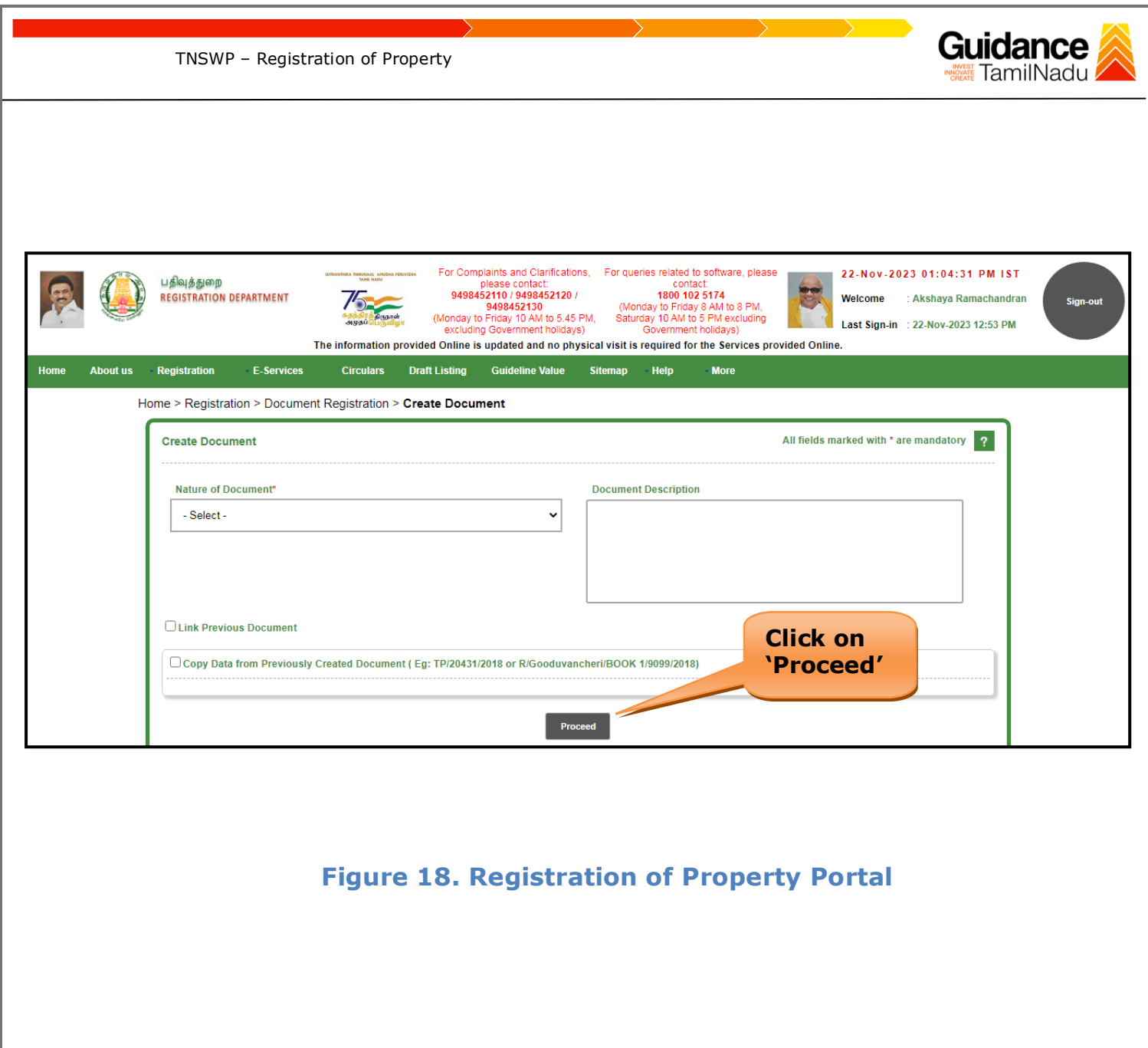

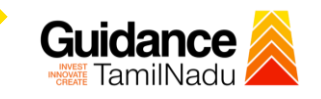

TNSWP – Registration of Property

### <span id="page-18-0"></span>**8. Payment Process**

1. Complete payment through online

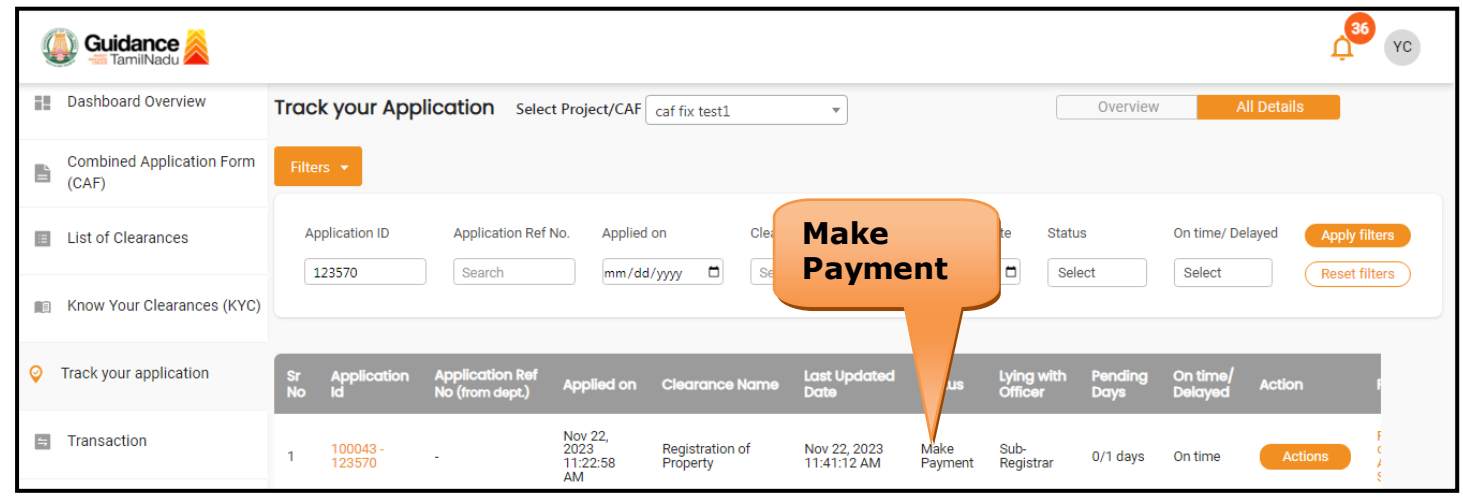

### **Figure 19. Payment Process**

### **Application Submitted**

1) After the applicant has completed the application form, the application is submitted successfully to the Department for further processing. The applicant can view the status of the application under **Track your** 

**application** → **Select the CAF from the Dropdown** → **All details**

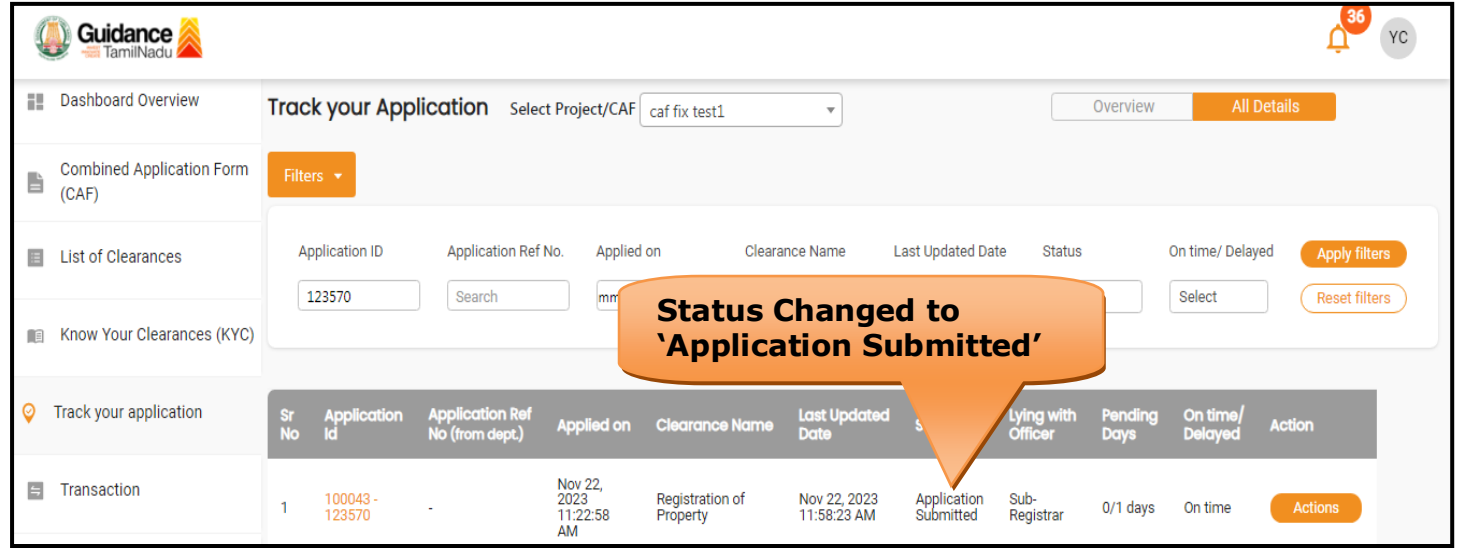

**Figure 20. Status of the Application**

Page **19** of **22**

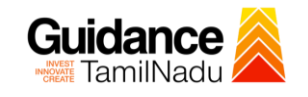

### <span id="page-19-0"></span>**9. Track Your Application**

- 1) After submitting the application, unique 'token ID' would be generated. Using the **'Token ID'** the Applicant can track the status of clearances by clicking on 'Track your application' option.'
- 2) Applicant to choose the name of the project created during CAF from the dropdown **'Select Project / CAF'** displayed at the top of the page.

#### • **Track your application– Overview Option**

By clicking on 'Overview' tab, Applicant can view the count of various clearance statuses as follows.

- **Total Pending Clearances**
- **Total Approved Clearances**
- **Total Rejected Clearances**

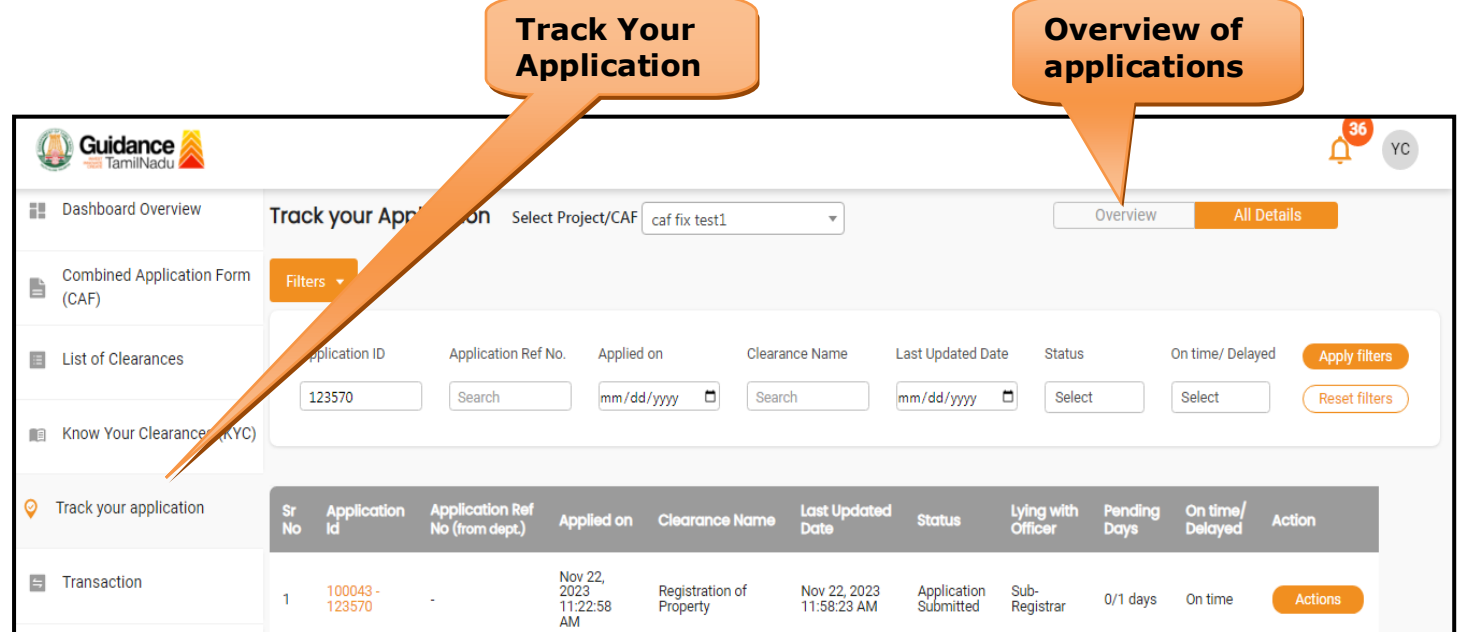

**Figure 21. Track Your Application**

Page **20** of **22**

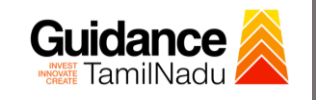

• **Track your application– 'All Details' Option**  By clicking on 'All details' tab, Applicant can view the following statuses of the list of clearances applied for the specified project. • **Applied on** • **Last updated date** • **Status of the application** • **Lying with officer** • **Pending days** • **On time / Delayed Action All Details Options**Guidance YC **Dashboard Overview** Track your Application Select Project/CAF Caf fix test1  $\mathbf{r}$ Overview **Combined Application Form** B  $(CAF)$ **Application ID** Application Ref No. Applied on Clearance Name Last Updated Date Status On time/ Delayed List of Clearances **Apply filters** 123570 Search mm/dd/yyyy d Search mm/dd/yyyy d Select Select Reset filters Know Your Clearances (KYC) Track your application Last U<sub>l</sub> Applied on **Clearance Name** Nov 22,<br>2023<br>11:22:58<br>AM **E** Transaction Registration of<br>Property 100043<br>123570 Nov 22, 2023<br>11:58:23 AM Application<br>Submitted Sub-<br>Registrar  $\overline{1}$ 0/1 days On time

TNSWP – Registration of Property

 **Figure 22. 'All Details' tab**

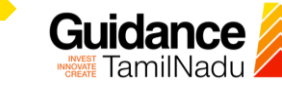

### <span id="page-21-0"></span>**10. Application Processing**

1) After Submitting the application, The Sub-Registrar scrutinizes and reviews the application and updates the status as **"Approved"**

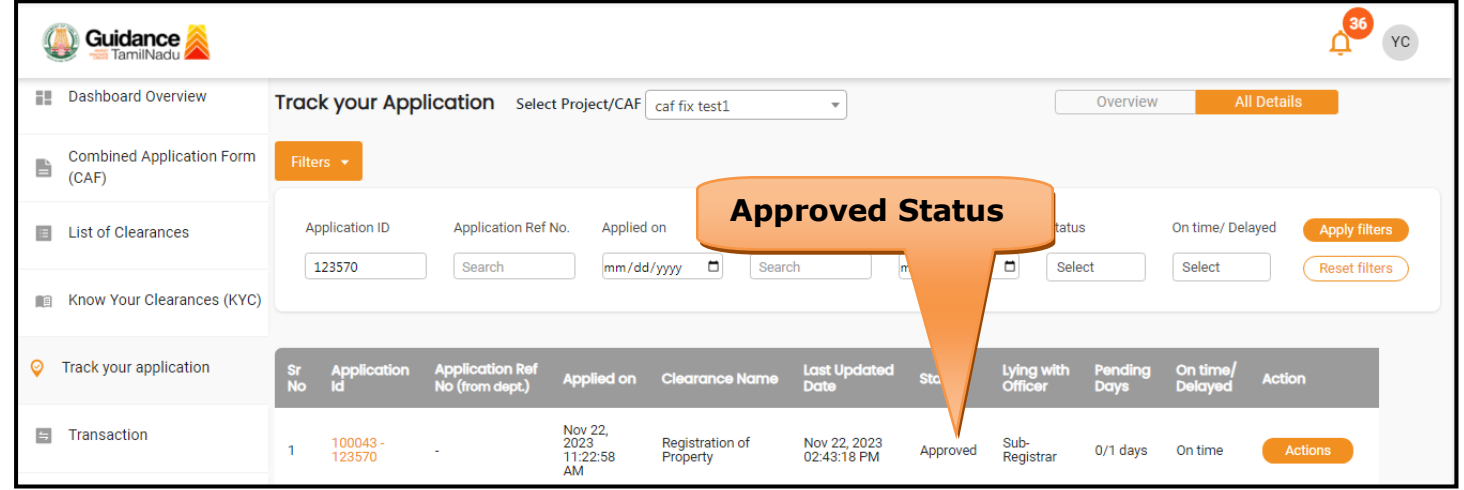

#### **Figure 23. Application Processed**

2) If the application is **'Approved'** by the Sub-Registrar, the applicant can download the Receipt Order under **Track your application – > Action button -> Download receipt** (Refer Figure 24)

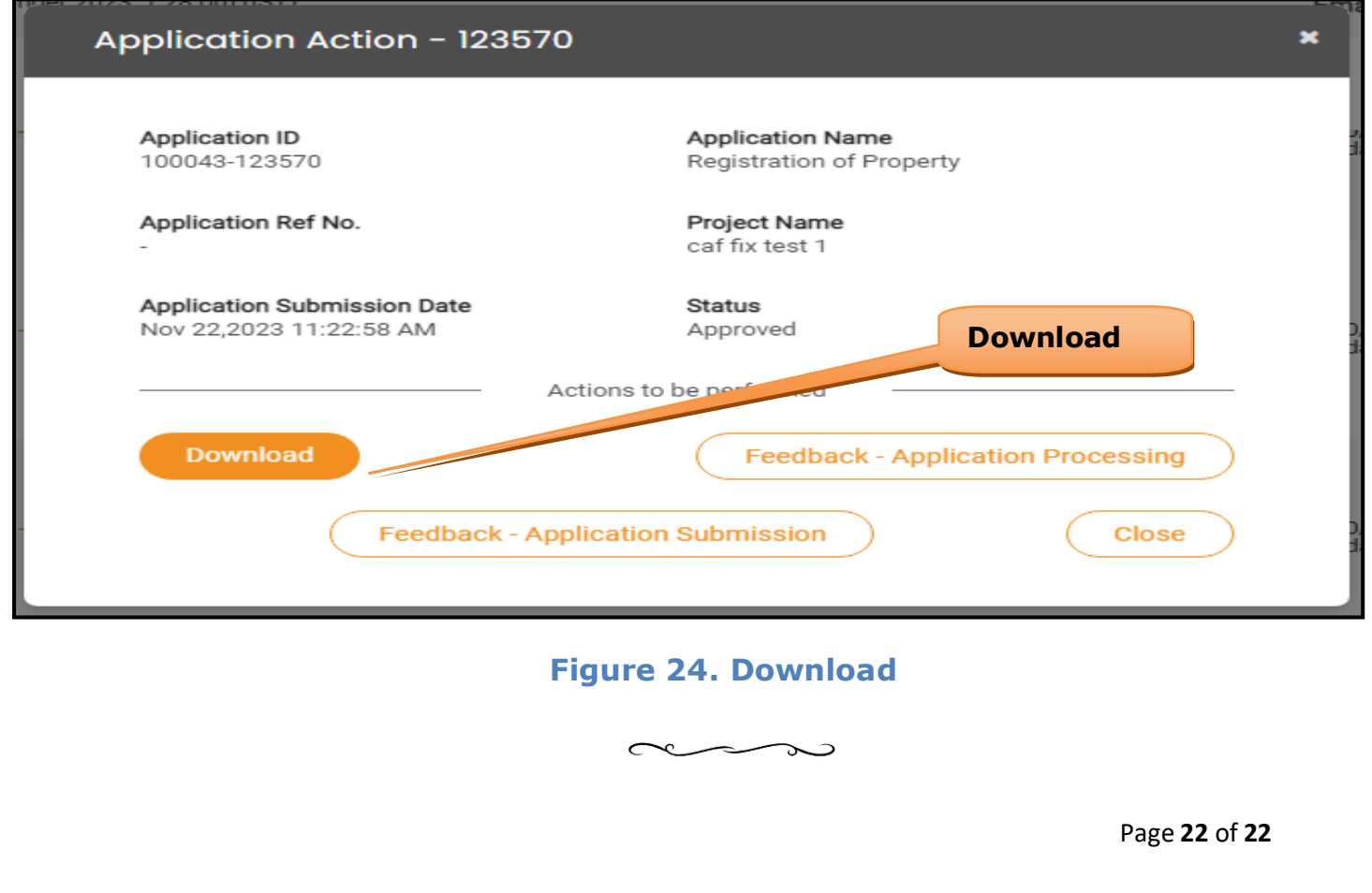